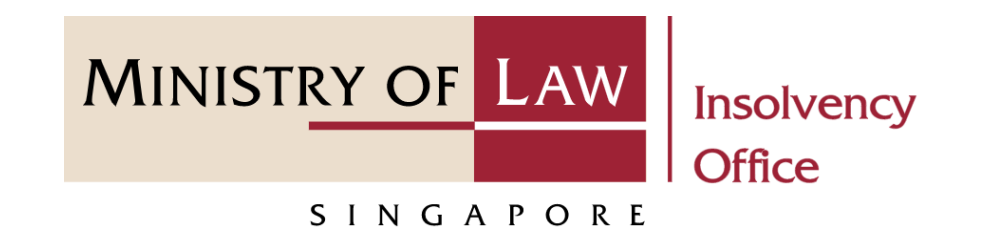

#### CORPORATE INSOLVENCY DIVISION

Submit Payment Requisition

### (Compulsory Winding Up)

User Guide for CIMS Internet Portal

<https://eservices.mlaw.gov.sg/io>

*Last updated on 28 Feb 2022*

## Table of Content

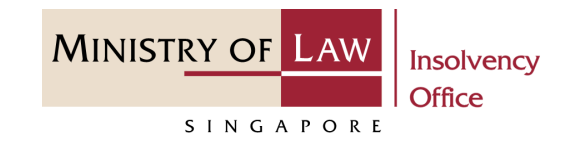

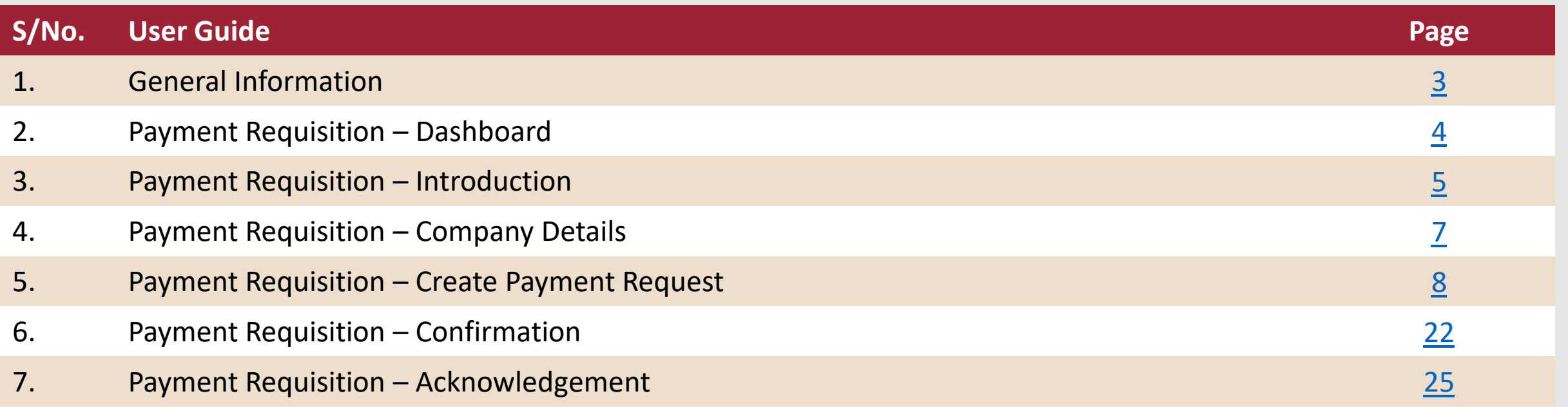

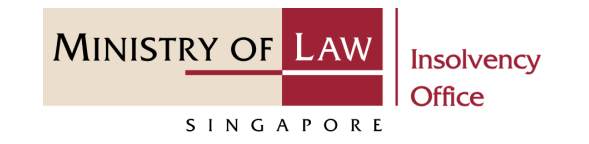

#### <span id="page-2-0"></span>**General Information**

- 1) CIMS Internet URL: <https://eservices.mlaw.gov.sg/io>
- 2) Please ensure that you access the Portal using the latest versions of Chrome, Microsoft Edge or Safari.
- 3) Singpass login is required to access the e-services.
- 4) This e-service is for companies under compulsory liquidation with no special account being operated by the liquidator under Rule 139 of the Insolvency, Restructuring And Dissolution (Corporate Insolvency And Restructuring) Rules 2020.
- 5) You may click on  $\blacktriangleright$  Arrow Down icon to select from a dropdown or click on the box to filter the options.
- 6) You may input a date field using the  $\frac{1}{100}$  Calendar icon to select a date.
- 7) If you encounter any issue, please contact us at **ContactUs@OneMinLaw**.

## <span id="page-3-0"></span>Payment Requisition - Dashboard

After you have logged in to the **CIMS E-Service Portal**: **1**

> From the top menu, click on **E-SERVICES**

Select the **Submit Payment 2 2Requisition.**

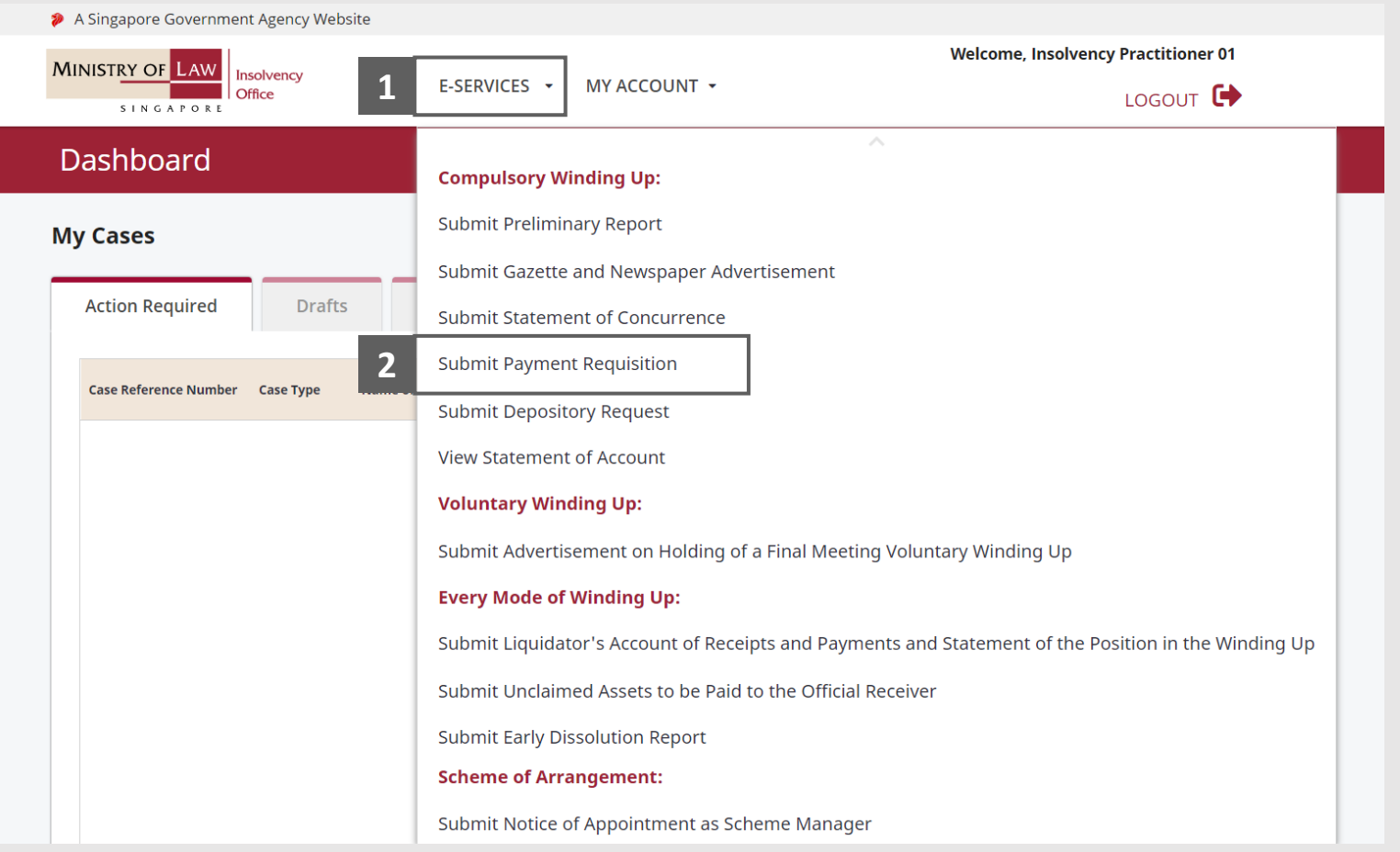

**MINISTRY OF LAW** 

SINGAPORE

## <span id="page-4-0"></span>Payment Requisition - Introduction

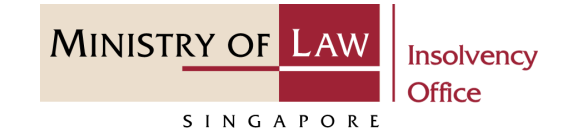

Read the notes carefully. **1**

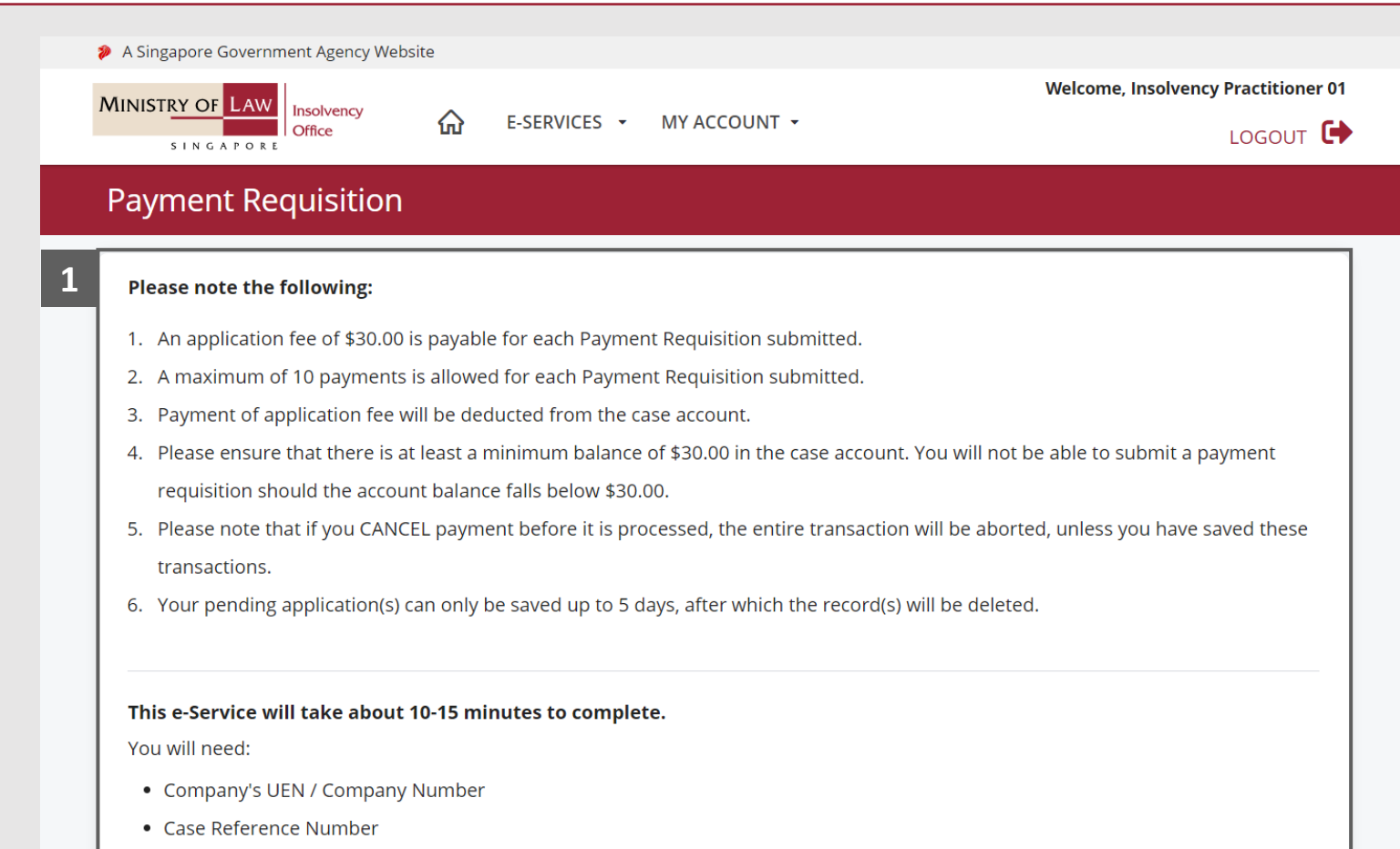

. Invoices and Payment Details

Maximum file size submitted must not exceed 5 MB individually.

## Payment Requisition - Introduction

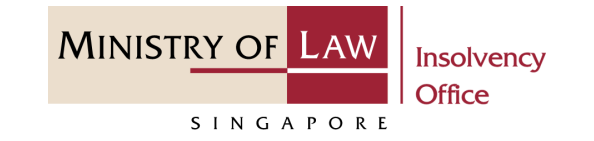

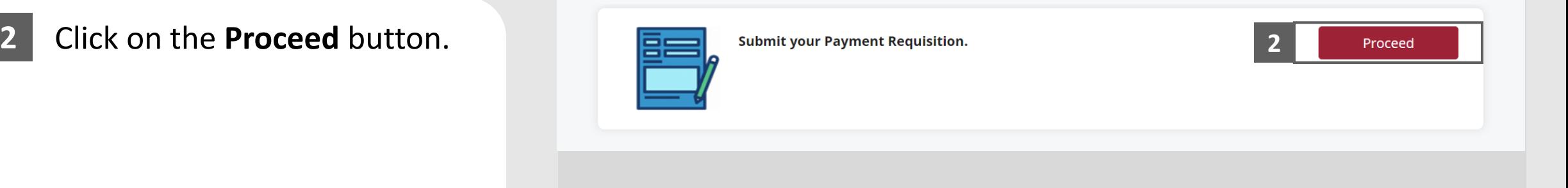

# <span id="page-6-0"></span>Payment Requisition - Company Details

Enter the **Case Reference Number** or the **UEN / Company Number 1**

Click on the **Proceed** button. **2**

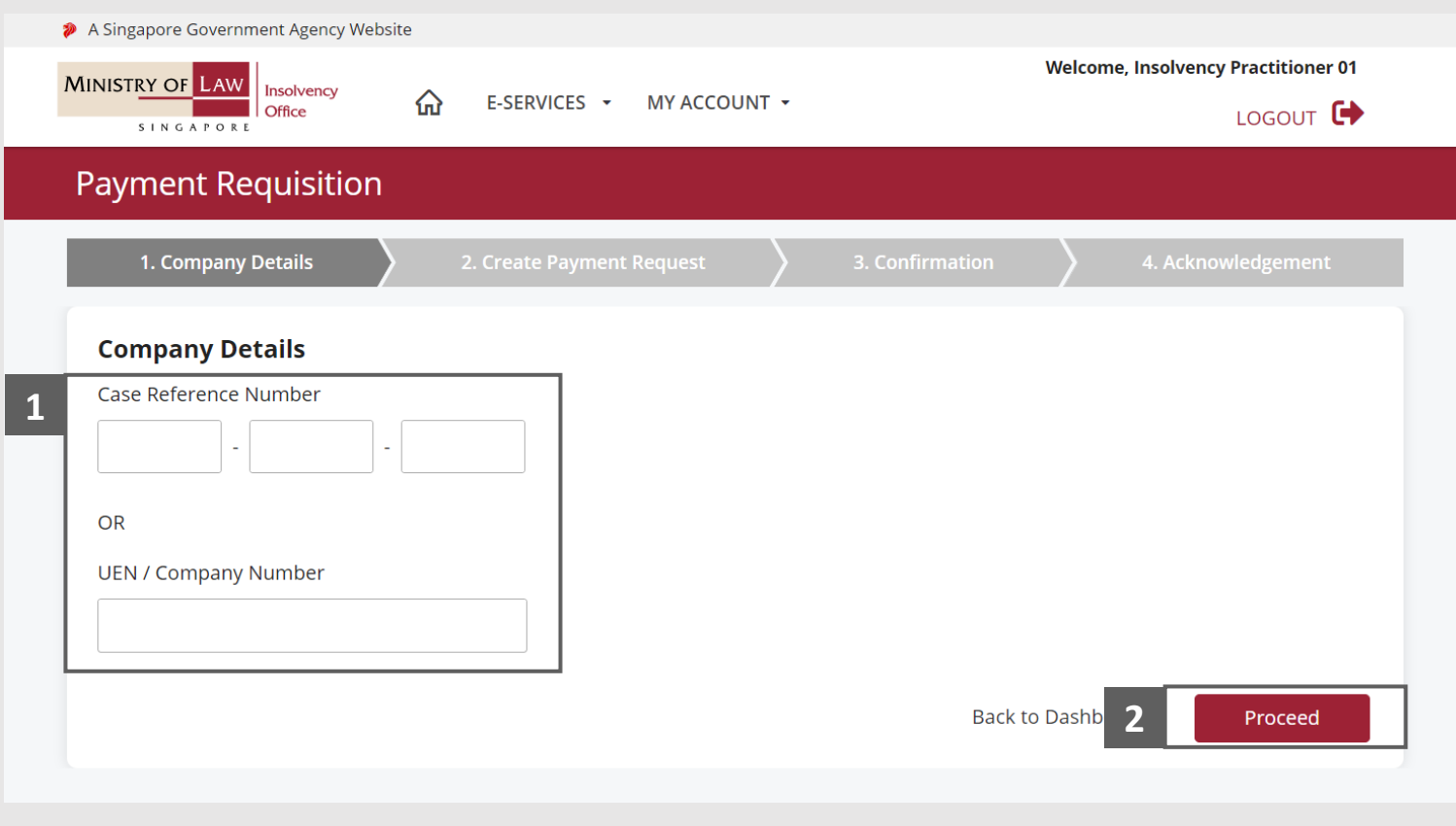

**MINISTRY OF LAW** 

SINGAPORE

<span id="page-7-0"></span>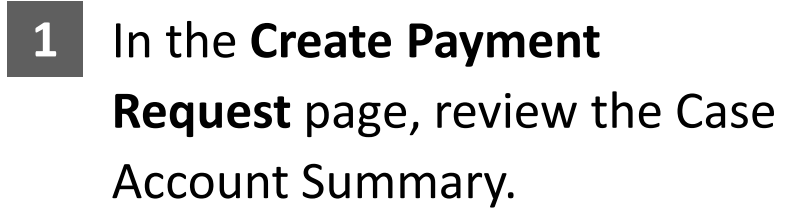

Enter the **Particulars of Payment** information. **2**

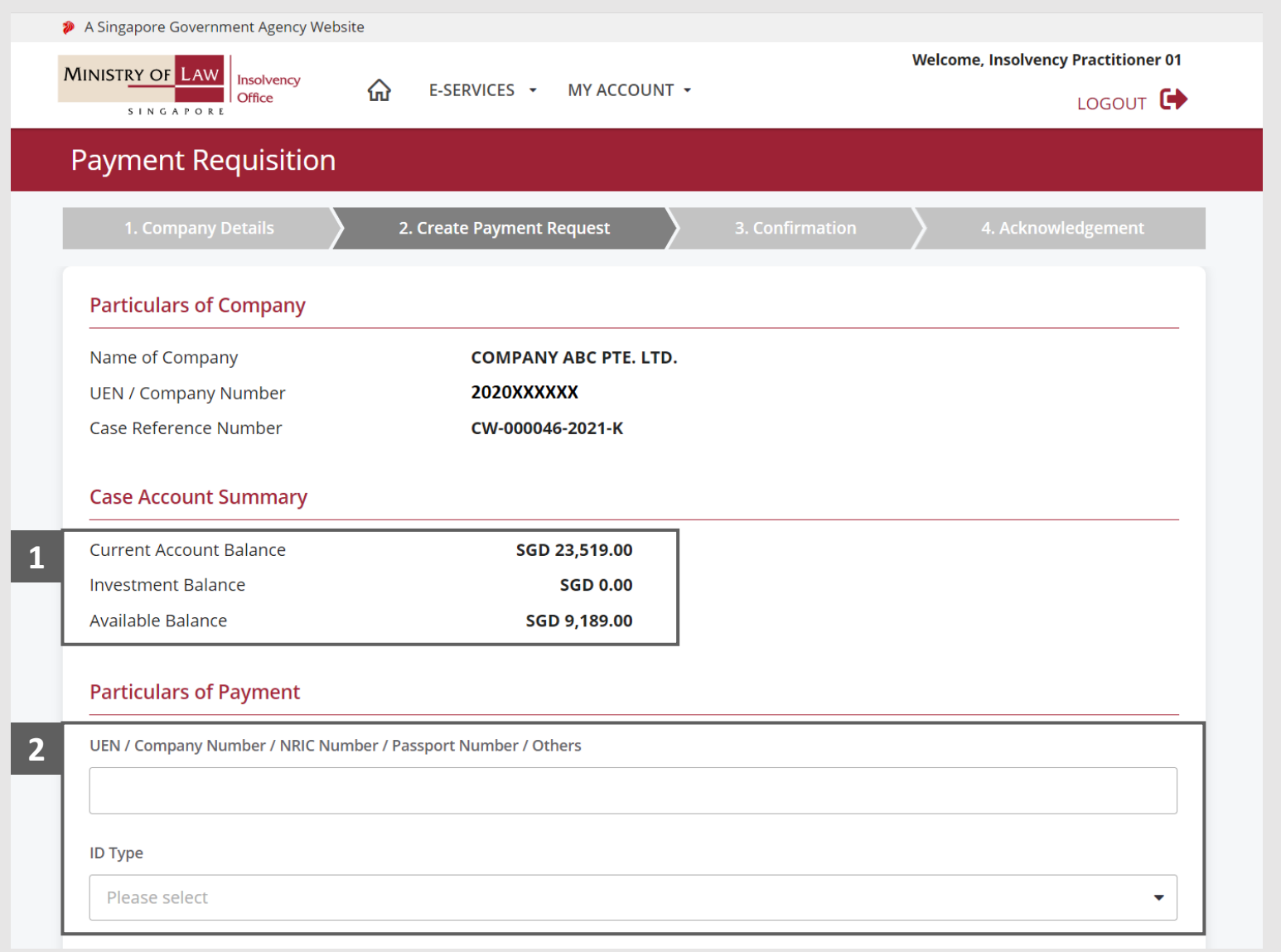

**MINISTRY OF LAW** 

SINGAPORE

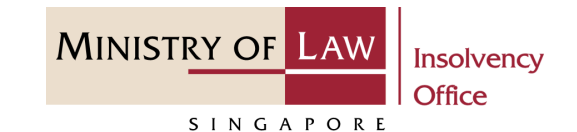

Continue to enter the **Particulars of Payment** information. **3**

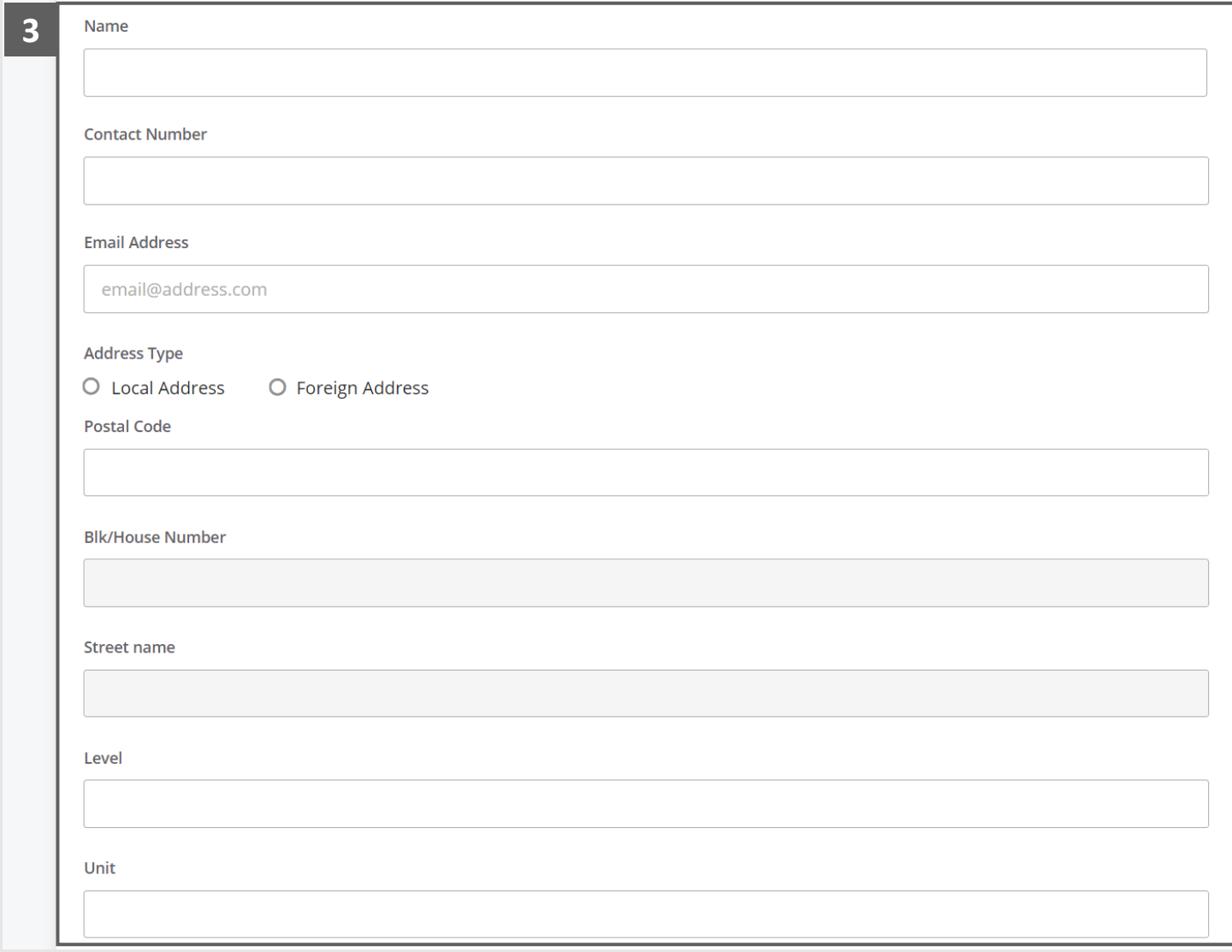

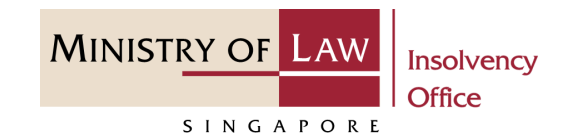

#### Enter the **Payment Amount. 4**

For Payment via **GIRO**, continue to enter the required bank information. **5**

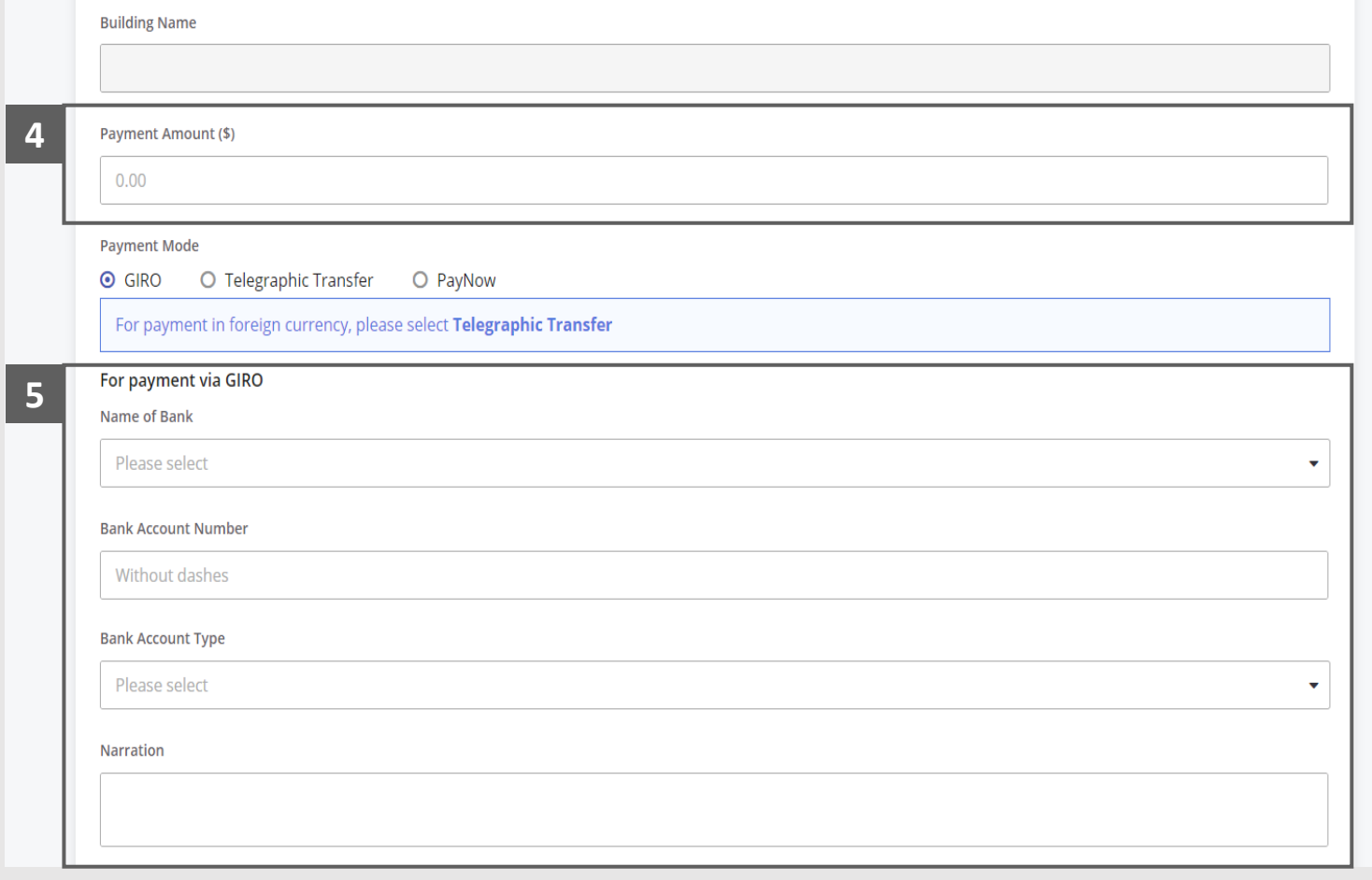

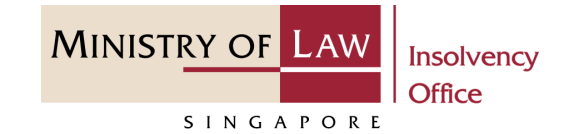

For Payment via **Telegraphic Transfer (TT)**, continue to enter the required bank information.

**6**

*Please note that all SGD payments to local banks are to be paid via GIRO instead of other modes of payments. Should such payments to requested by way of TT, the OR's office reserves the right to reject the payment or process it as pending GIRO on our end.*

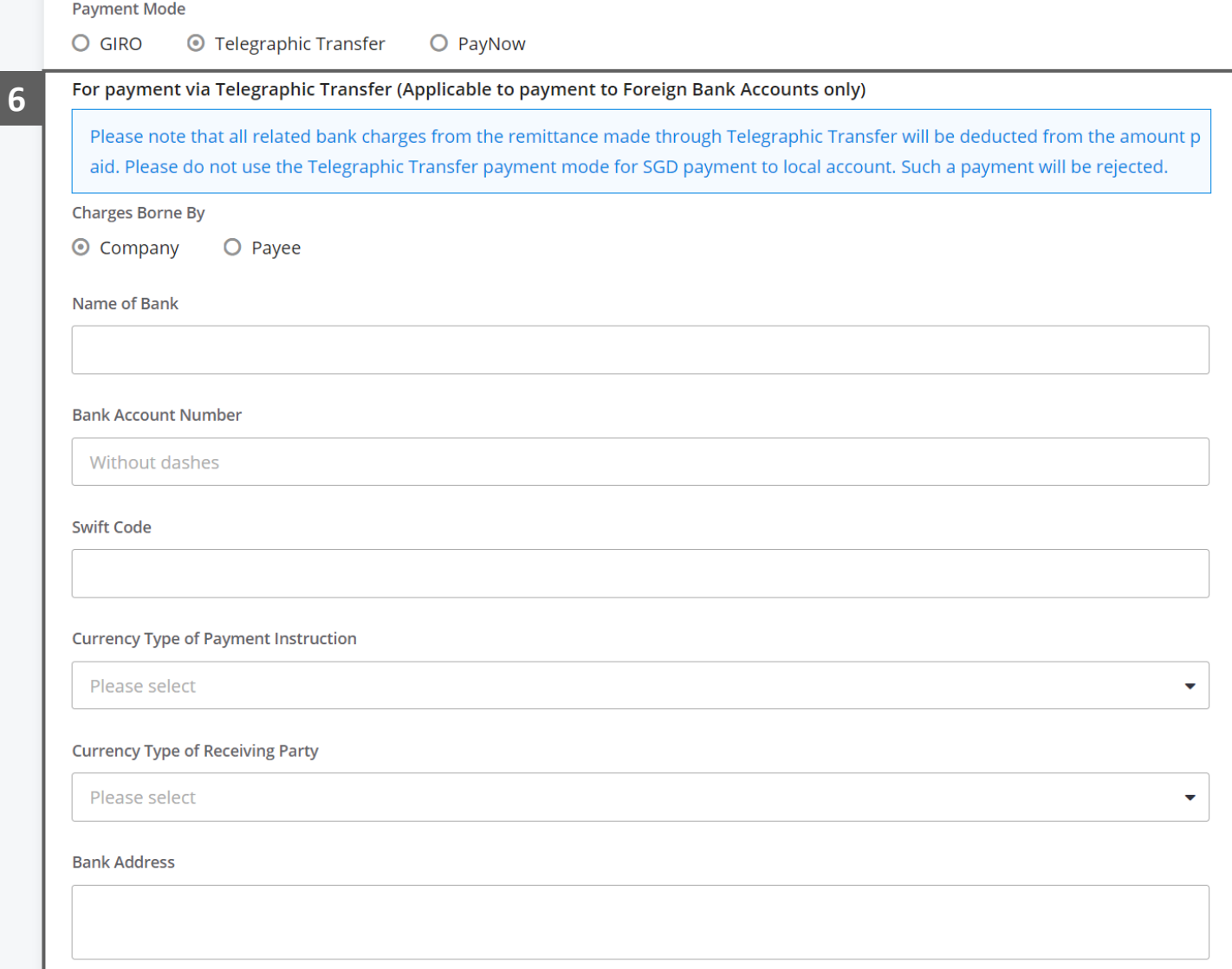

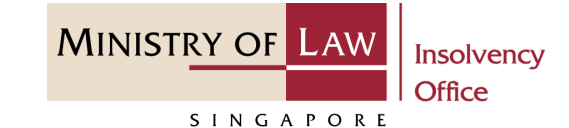

- For Payment via **PayNow**, the Payee will receive an SMS and email to request that they login to the system to provide their consent. **7**
- Select the document type and click on the **Choose File**  button to upload supporting document. **8**

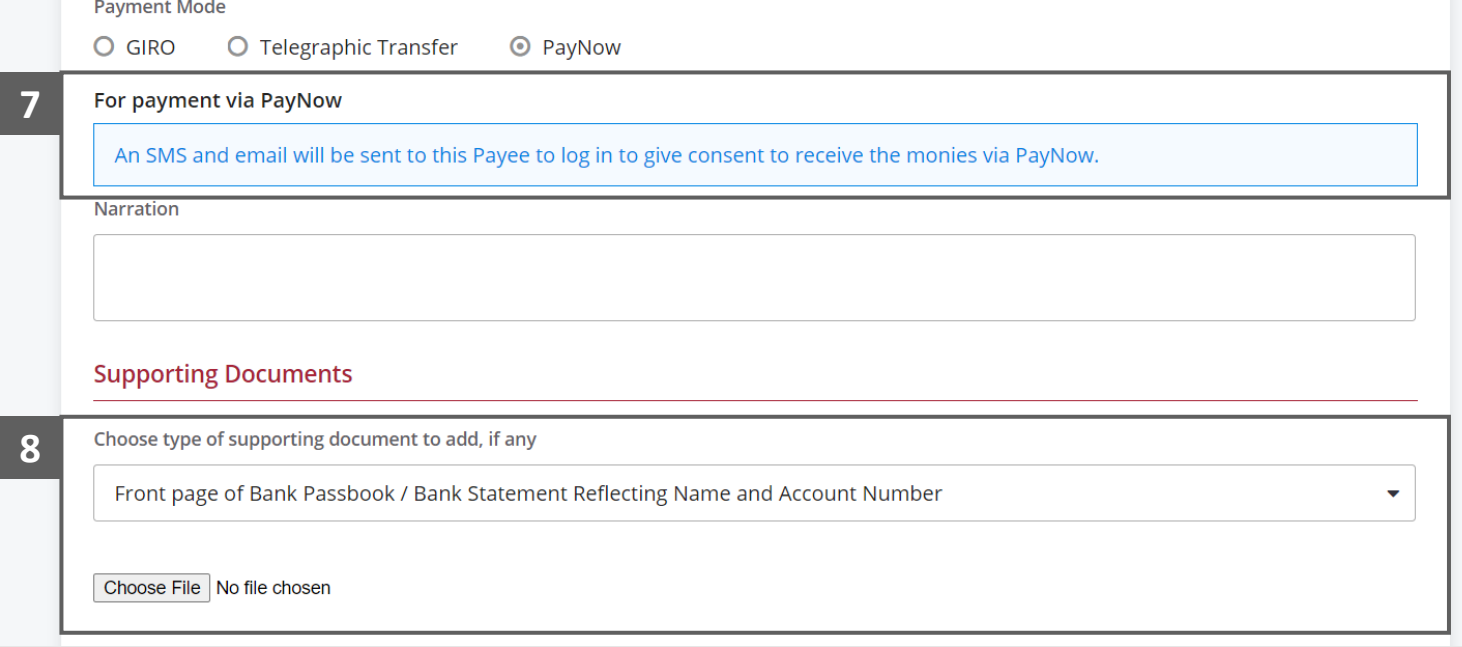

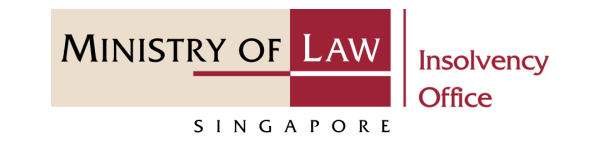

- Select a document to be uploaded. **9**
- 10 **Click Open** to upload the **10 9 9 9 9** selected file.
- Verify the added Supporting Document record. **11**

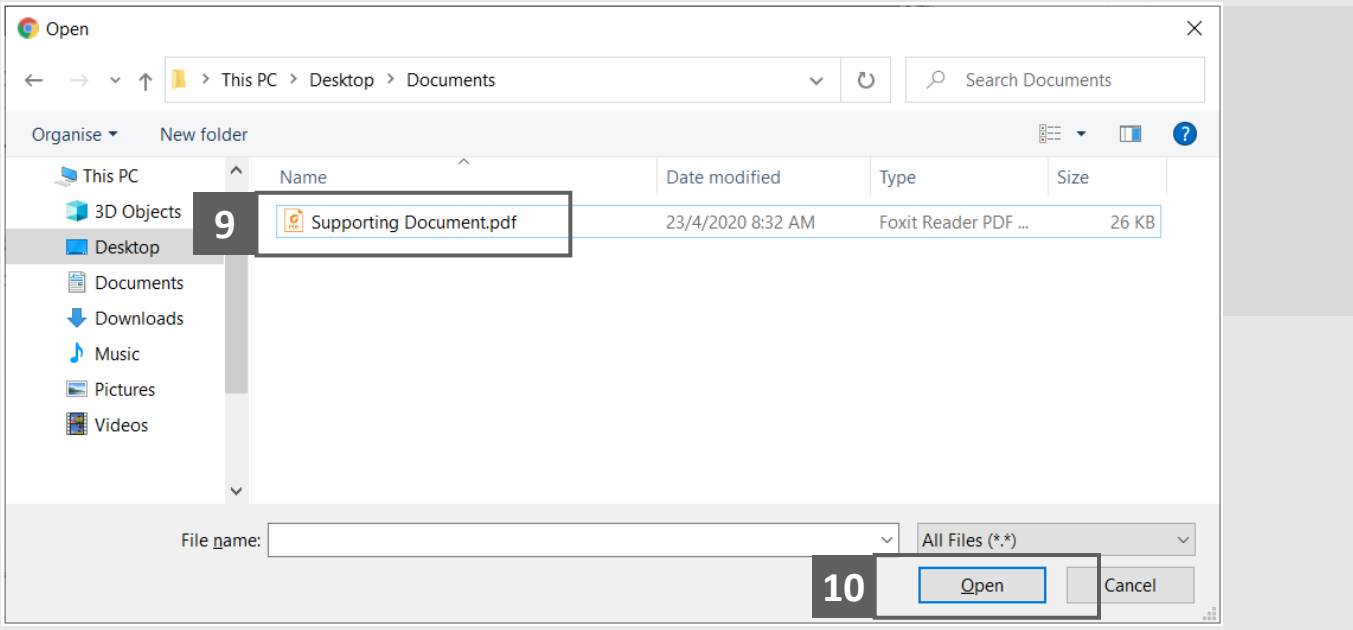

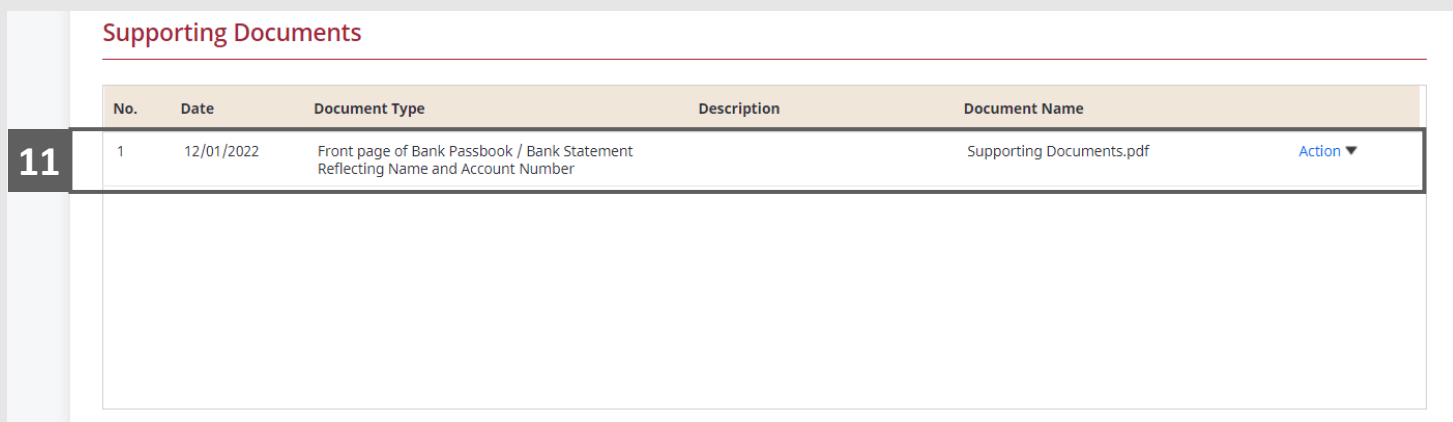

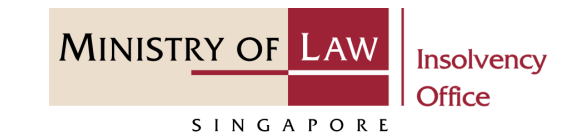

- To delete supporting document record, click on the **Action** dropdown and select **Delete. 12**
- Click on the **Yes** button to acknowledge the confirmation message. **13**
- Click on the **Add** button to save the entered information **14**

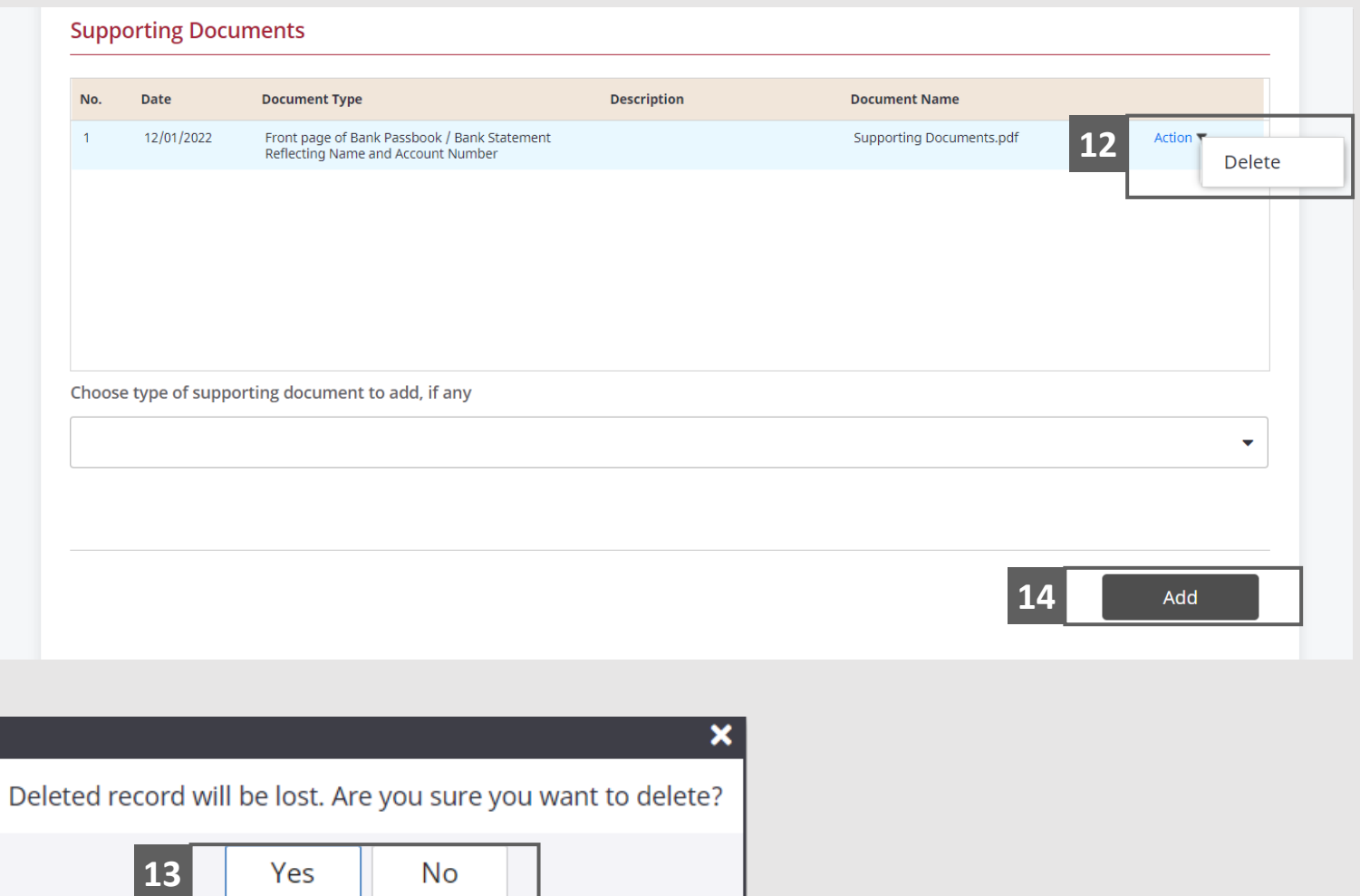

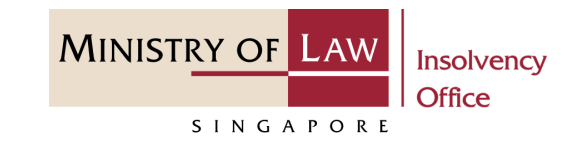

- Verify the added Payment record. **15**
- Turn on the option **Add Payment** to add another payment. **16**

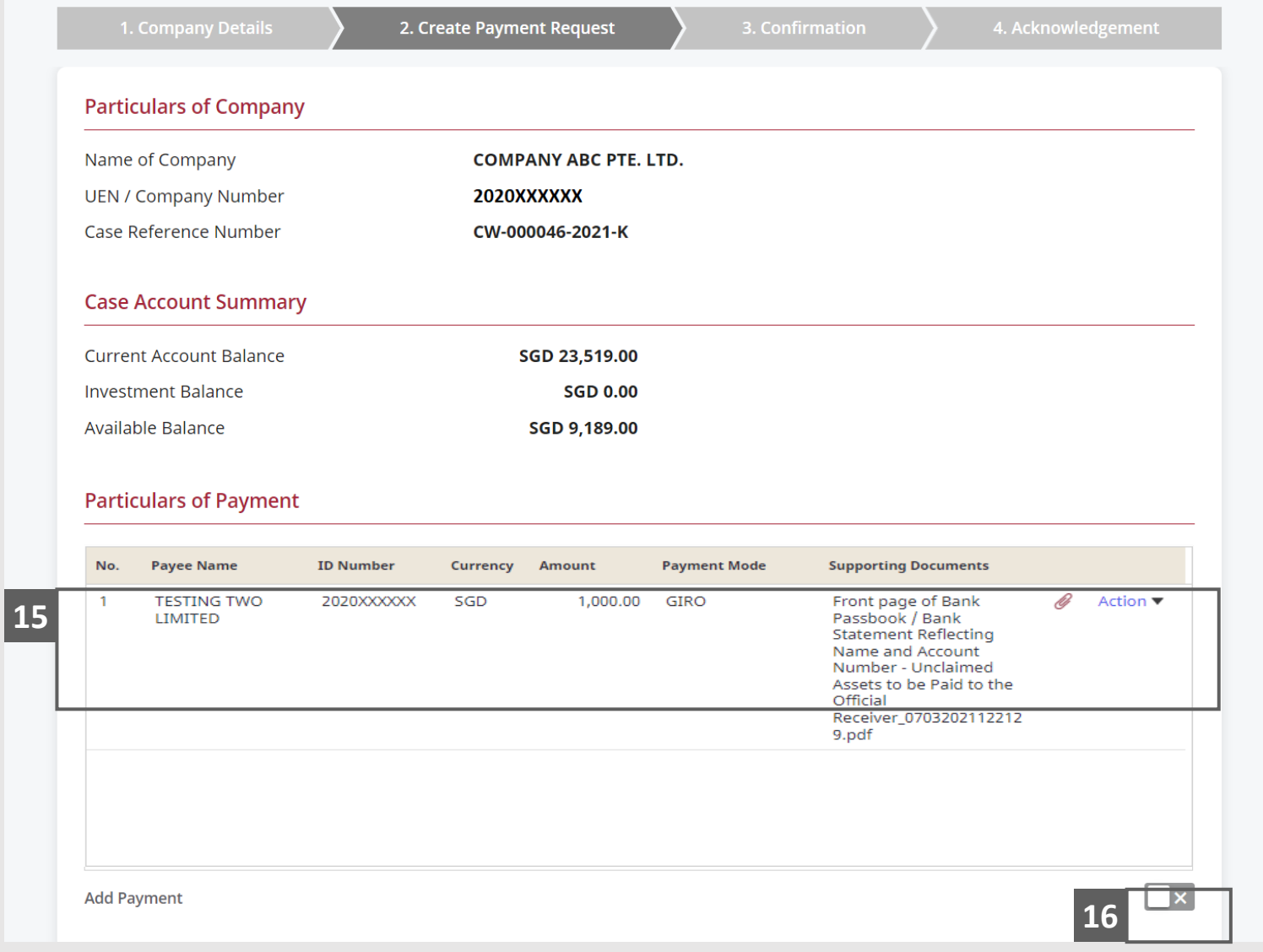

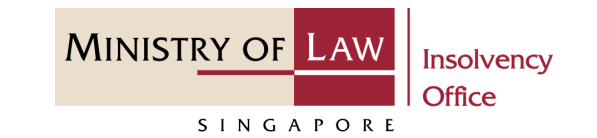

- To edit a Payment record, click on the **Action** dropdown and select **Edit**. **17**
- Edit the **Particulars of Payment** information if needed. **18**

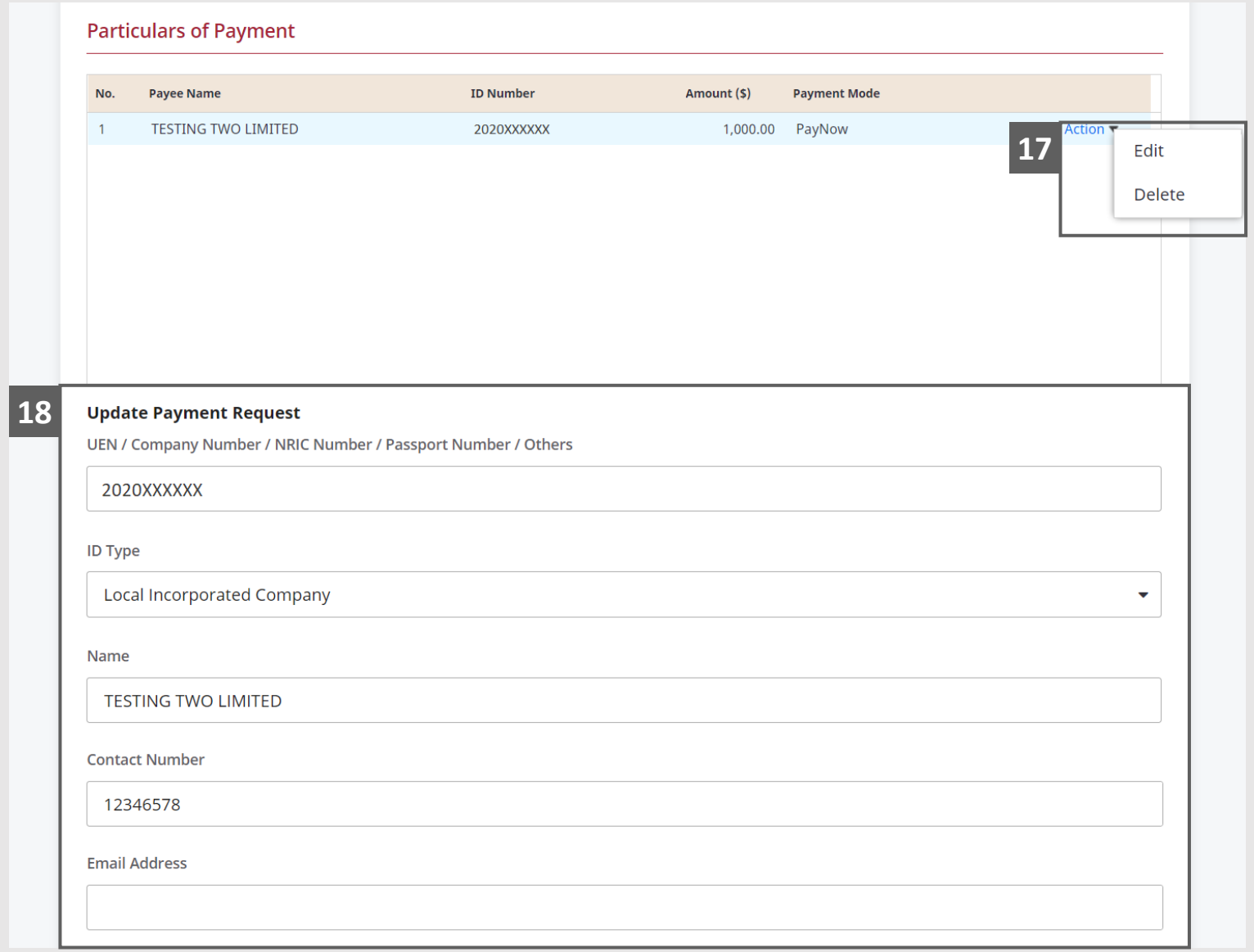

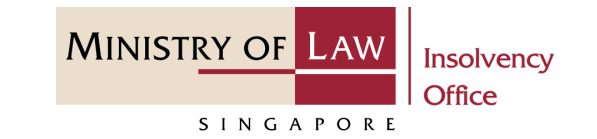

**19** Continue to edit the **19 19 Particulars of Payment**  information if needed.

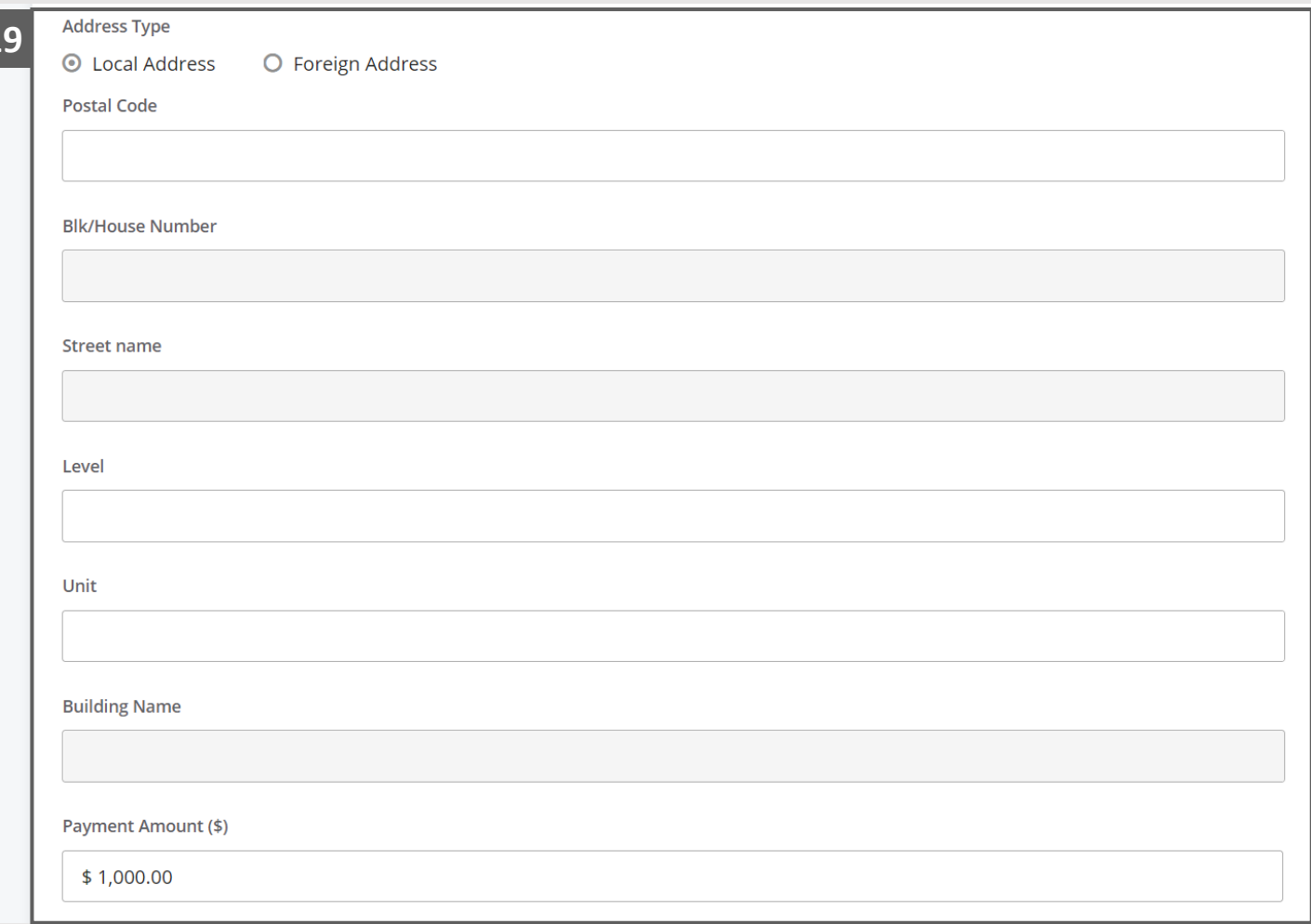

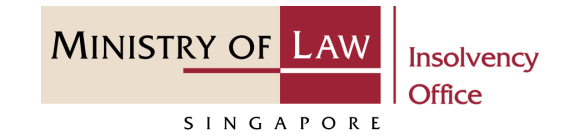

**20**

Click on the **Update** button to save the changes.

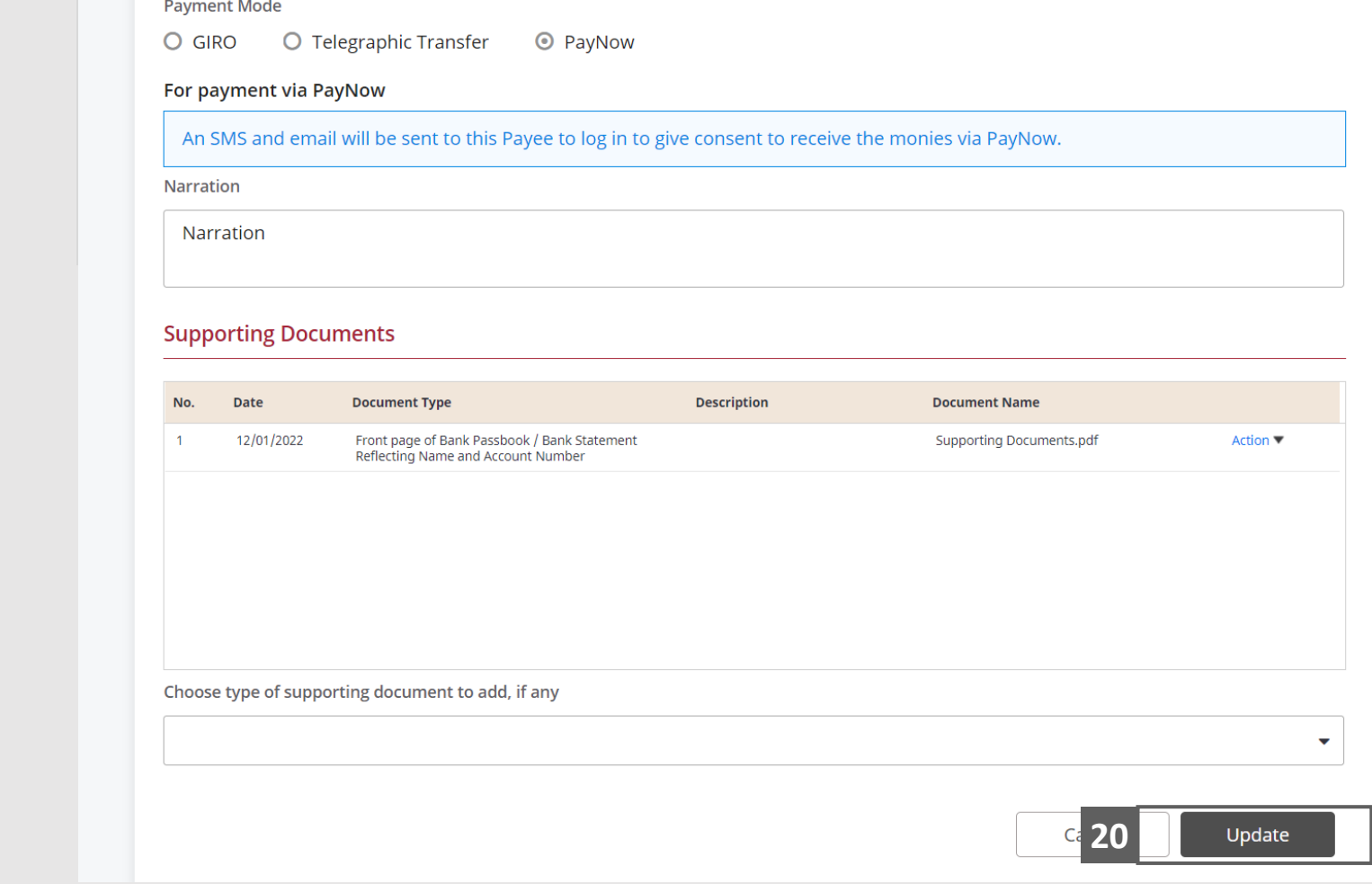

**MINISTRY OF LAW Insolvency Office** SINGAPORE

- To delete a Payment record, click on the **Action** dropdown and select **Delete. 21**
- Click on the **Yes** button to acknowledge the confirmation message. **22**

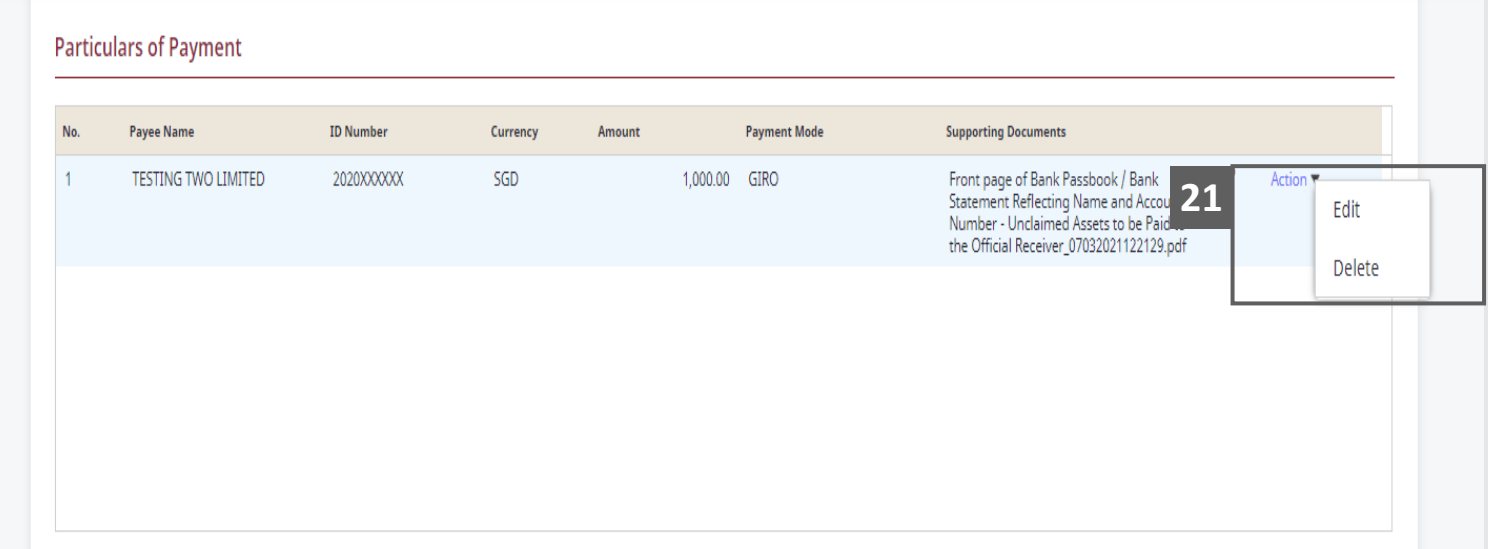

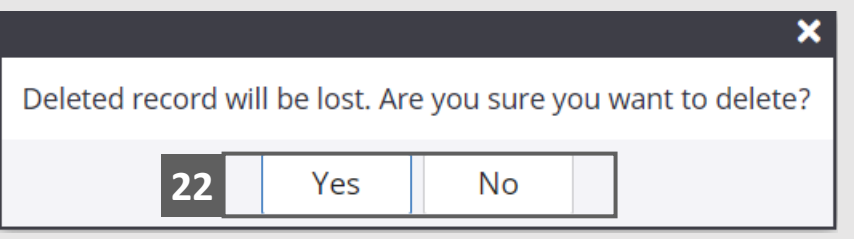

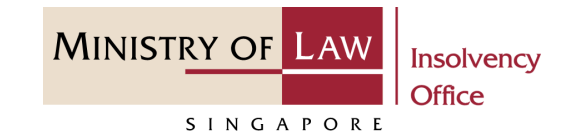

Enter the **Liquidator's Release Fee** information **23**

AND

Click on the **Choose File**  button to upload the Order of Court Attachment.

**24**

Verify the uploaded supporting document.

You may click on the **Delete** button to delete the document.

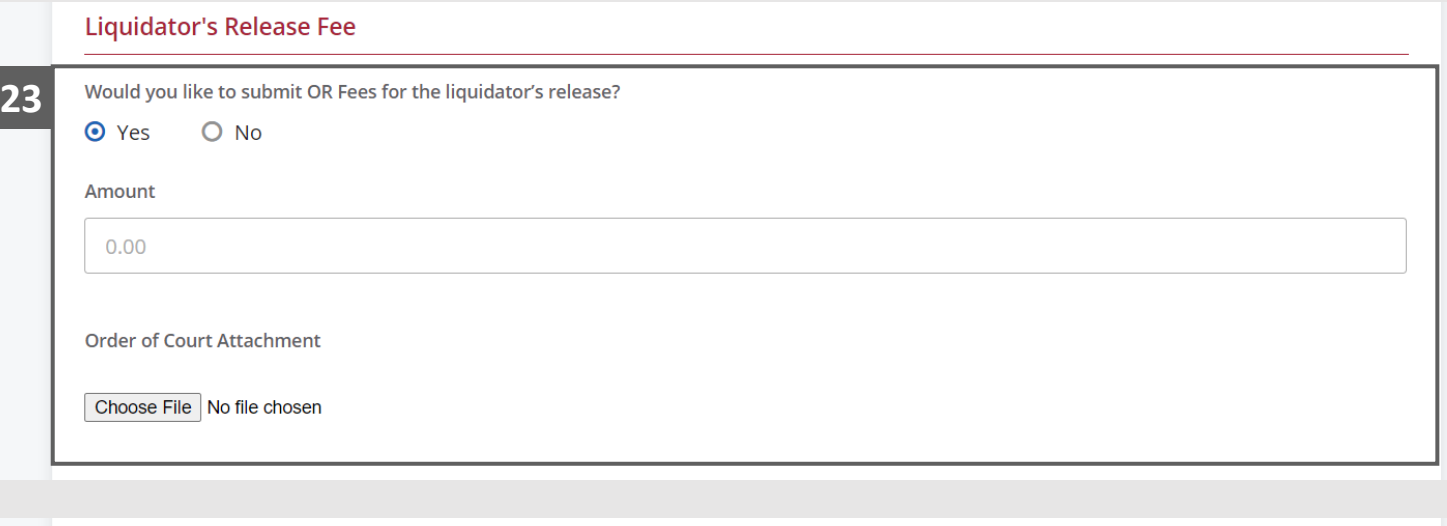

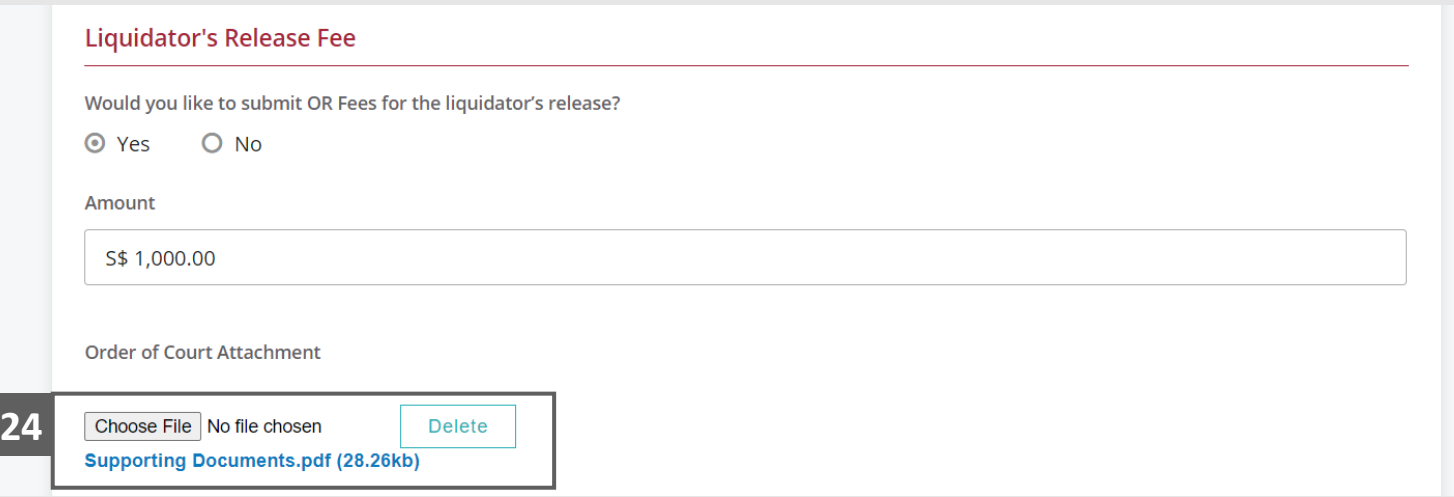

**MINISTRY OF LAW** Insolvency Office SINGAPORE

- Update the Contact Information. **25**
- Click on the **Proceed** button. **26 25**

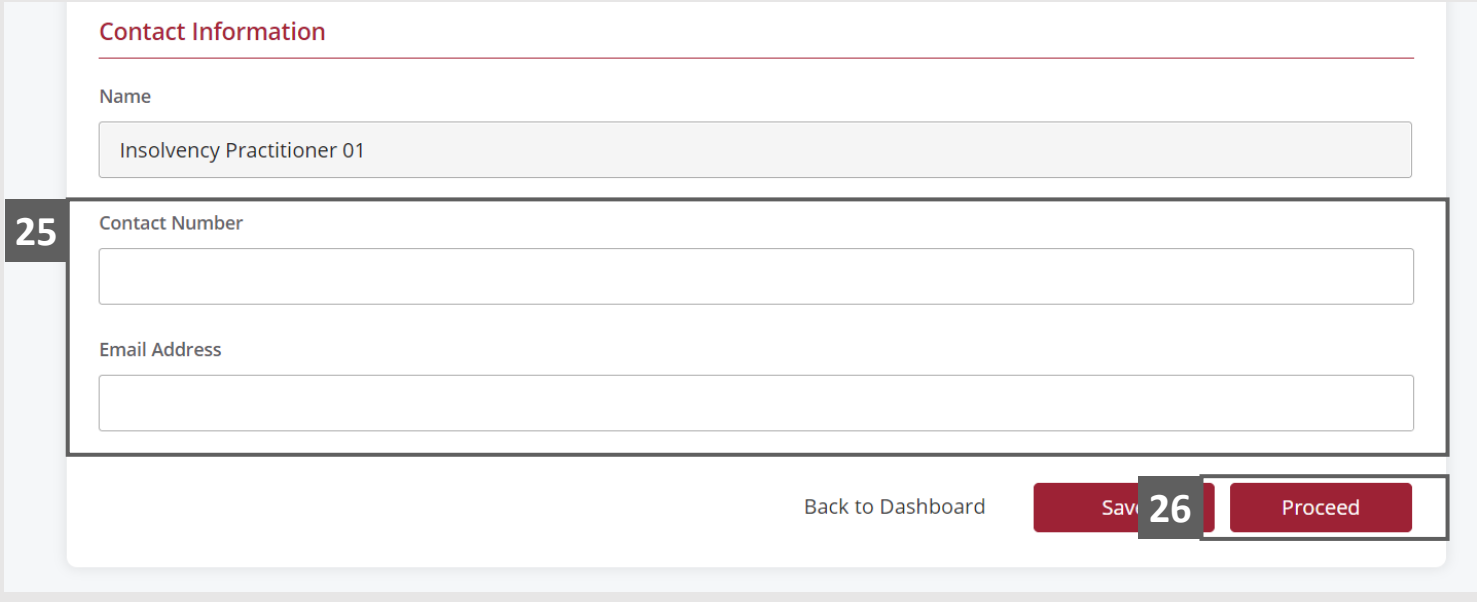

## <span id="page-21-0"></span>Payment Requisition – Confirmation

Review the information on the confirmation page. **1**

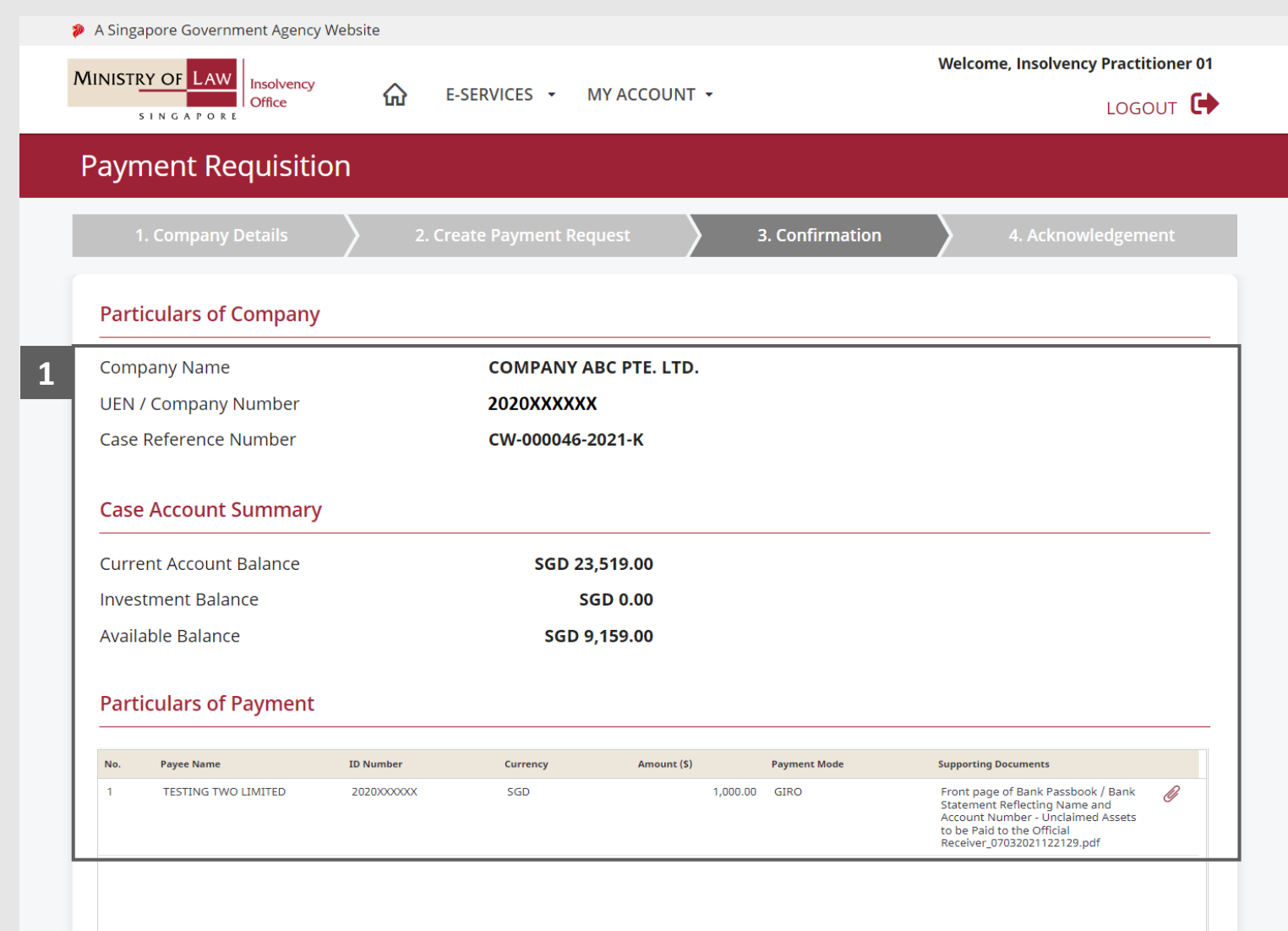

**MINISTRY OF LAW** 

SINGAPORE

## Payment Requisition – Confirmation

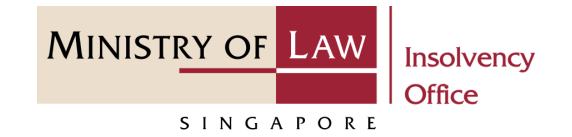

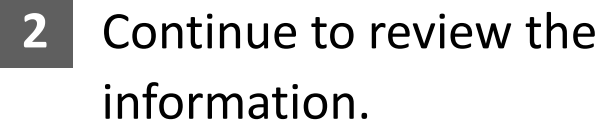

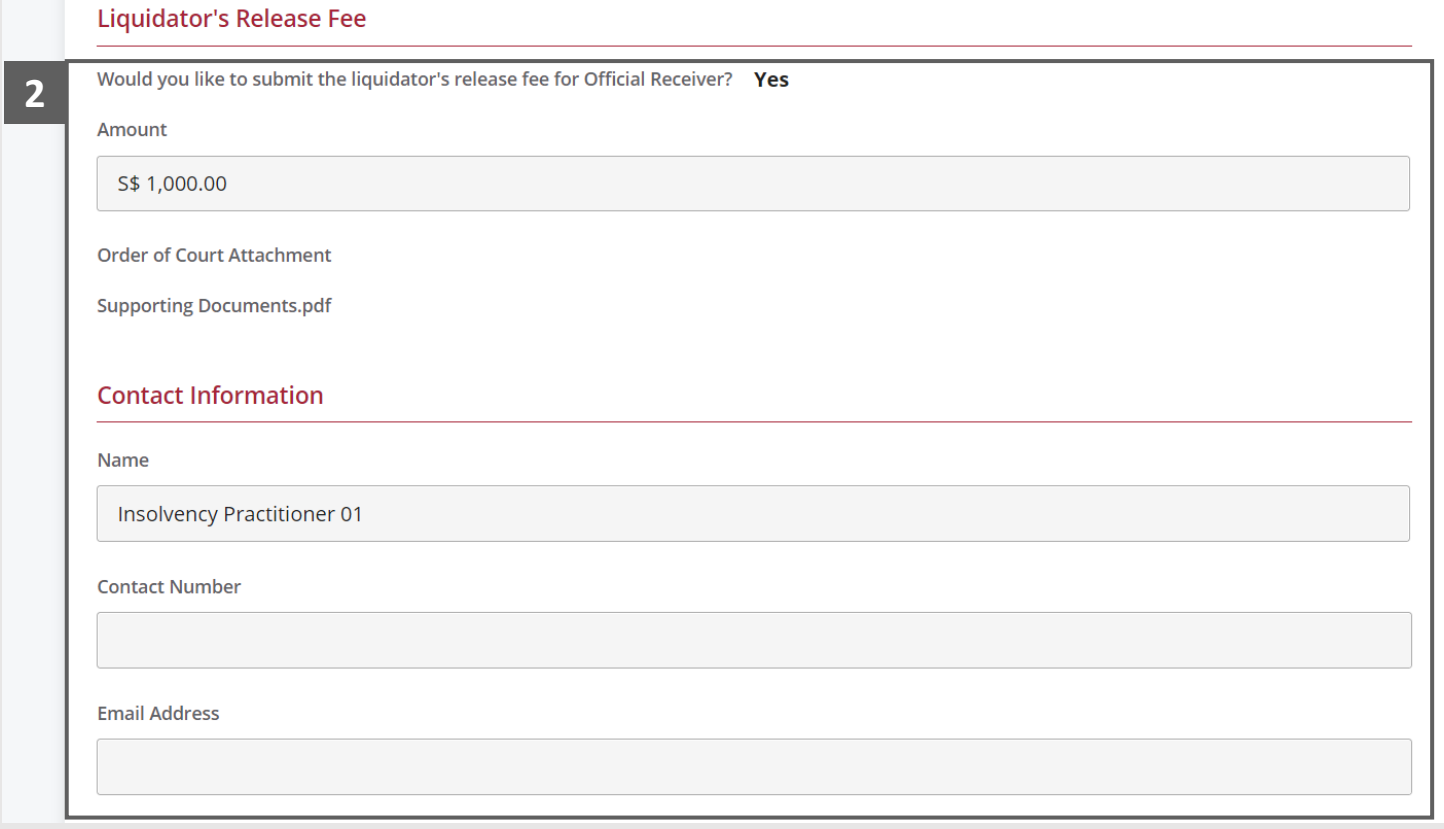

## Payment Requisition – Confirmation

- Read the notes carefully and turn on the option to make the declaration. **3**
- Click on the **Proceed** button. **4**

**Declaration** 1. I declare that all information and documents that I have provided are true, accurate and complete to the best of my knowledge **3** and belief. I have provided such information and documents knowing that the Official Receiver and/or his officers will use, and r ely on, the same to perform their duties. 2. I understand that I may be committing an offence of giving false information to a public servant and thereby liable to prosecution under Section 182 of the Penal Code (Cap. 224) for any false declaration and/or material omission. The offence is punishable on conviction with imprisonment for a term of up to two years or a fine or both. Yes, I agree. Ba

**Back to Dashboard** 

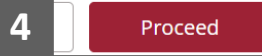

Insolvency **Office** 

**MINISTRY OF LAW** 

SINGAPORE

# <span id="page-24-0"></span>Payment Requisition – Acknowledgement

Click on the **Print** button to view the PDF document of the submitted application **1**

OR

Click on the **Back to Dashboard** button to return to Dashboard for the other Eservices.

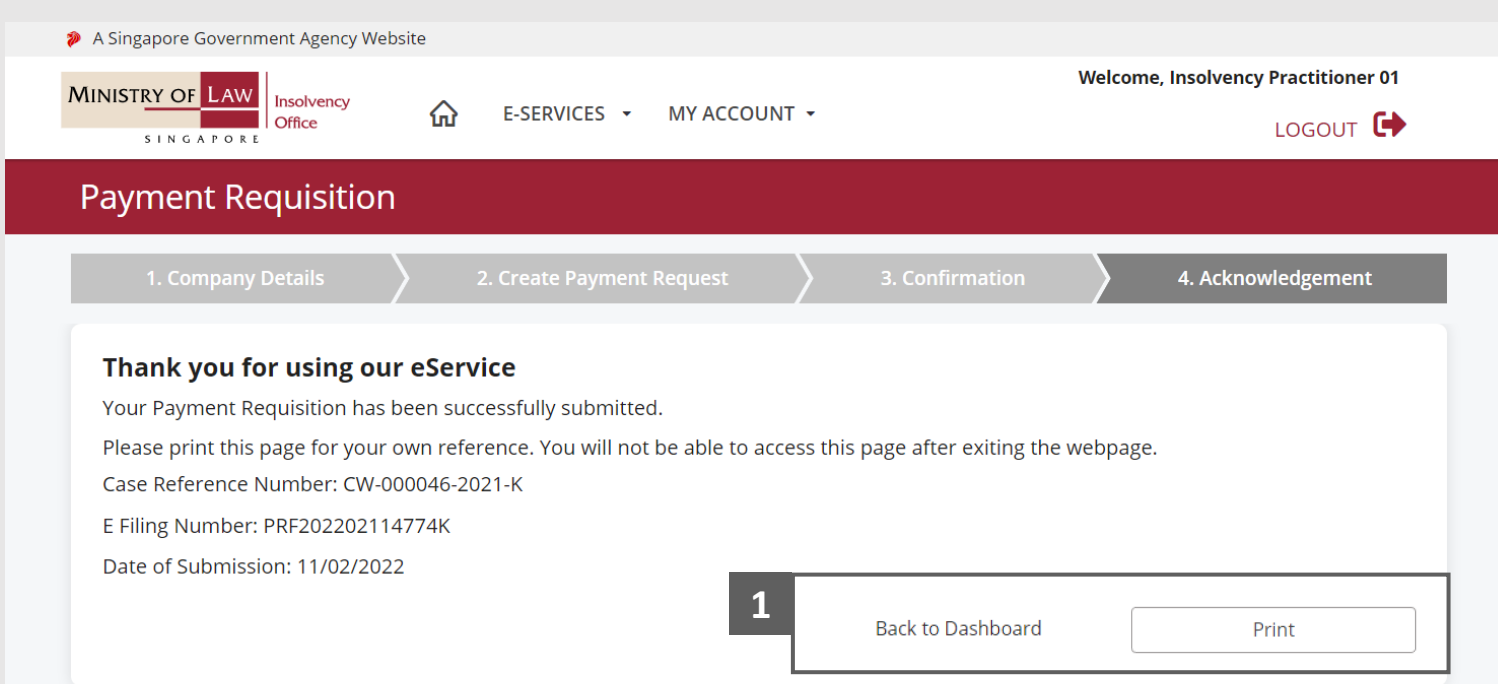

**MINISTRY OF LAW** 

SINGAPORE